## **g** selectronic

## **Quick Installation Guide**

### **Installation of Select.live with SP PRO**

#### **Introduction**

Thank you for purchasing Select.live. This product will allow you to monitor your SP PRO system wherever you have an Internet connection.

This instruction will show how to install the Select.live (Order code 005283) for the SP PRO. The SP PRO series I also needs Select.live Adaptor Kit (Order code 005290).

This product is suitable for single phase or Advanced Multiphase (three phase and split phase) systems. For more information see *OI0009 xx Select.live User Manual* at<http://www.selectronic.com.au/monitoring>

#### **CONTENTS OF PACKING**

#### **Select.live (Order code: 005283)**

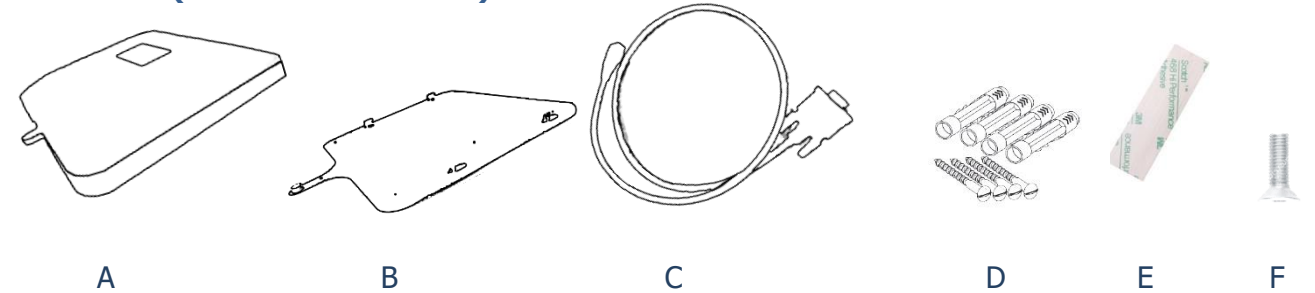

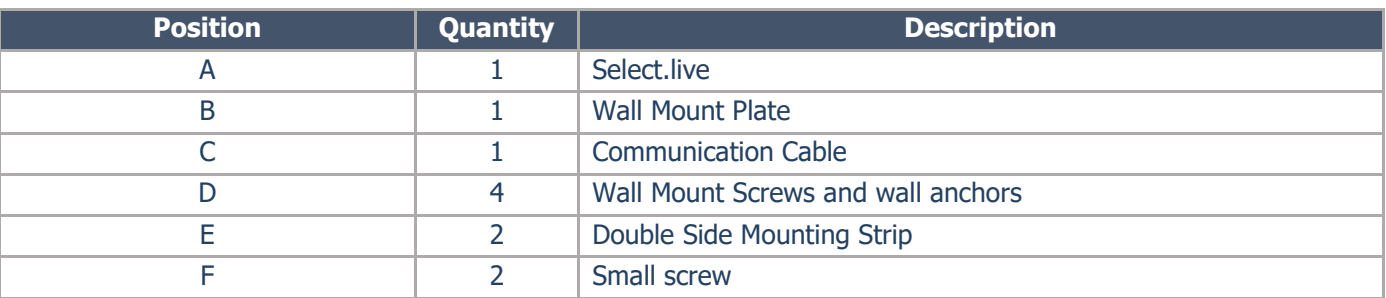

#### **Select.live Adaptor kit for SP PRO Series I (Order code: 005290)**

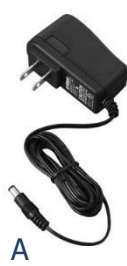

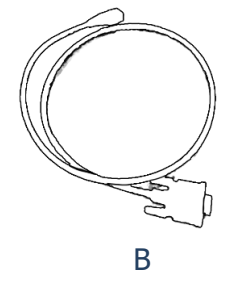

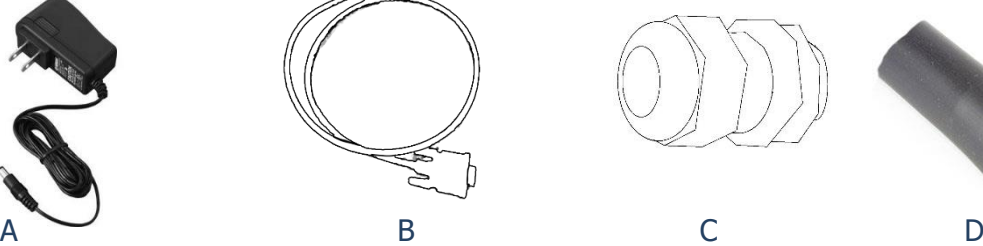

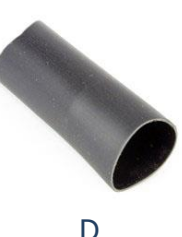

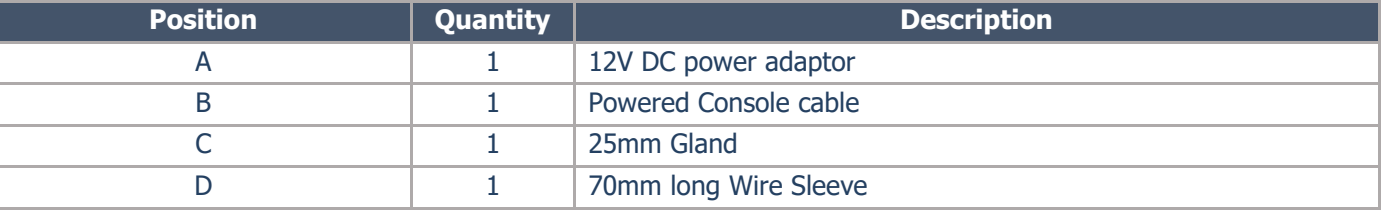

## **G** selectronic

## **Quick Installation Guide**

#### **Installation of the Select.live**

- 1. Mount your Select.live on the wall as per the following requirements:
	- a. The ambient conditions at the mounting location must be suitable for the operation of the Select.live (see "Specification" section)
	- b. The mounting location must have access to your Wi-Fi network if you are using a wireless connection for Internet access.

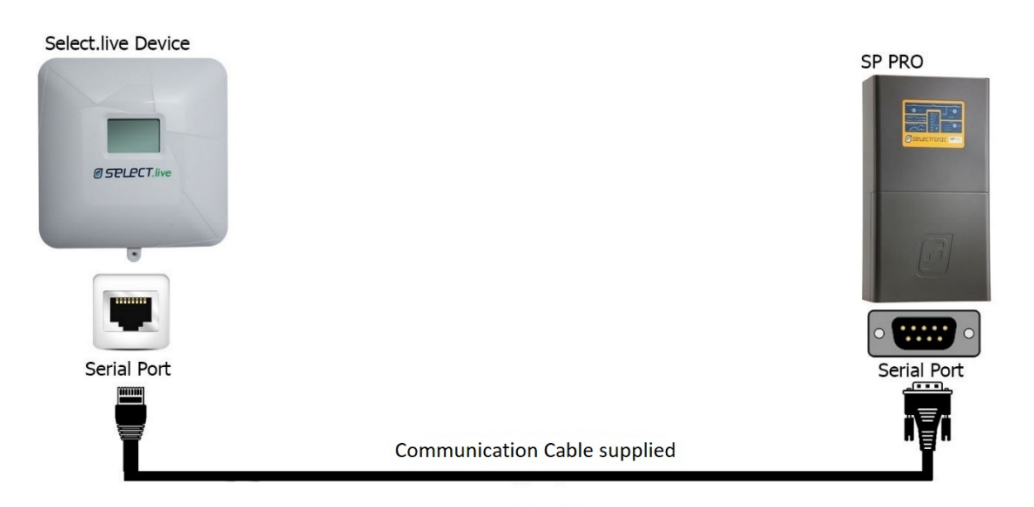

2. Connect your Select.live to the SP PRO inverter, using the supplied communication cable as shown above to power the device and communicate with SP PRO.

For SP PRO Series I inverter, you must purchase the Select.live Adaptor kit for SP PRO Series I (Order code: 005290).

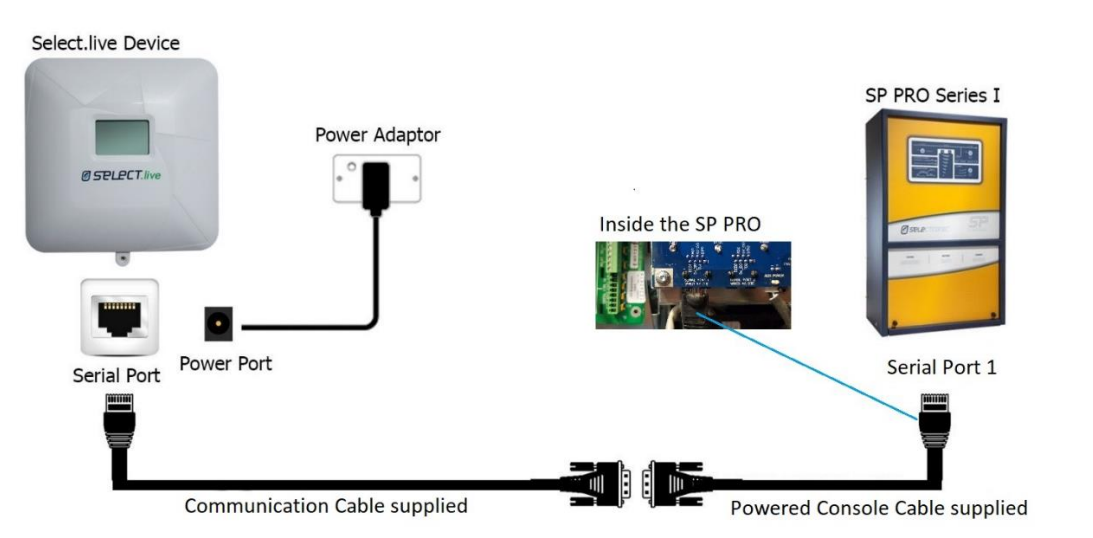

The Gland and Sleeve must be used to fasten the Power Console cable to the gland plate located at the bottom of the SP PRO as shown.

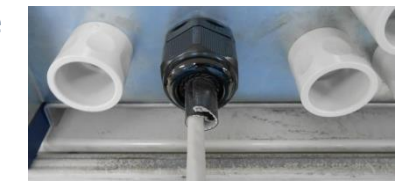

## **G** selectronic

## **Quick Installation Guide**

#### **Select.live setup for Internet connection**

1. Turn ON the SP PRO. After a minute, you should see the following message on the screen of your Select.live

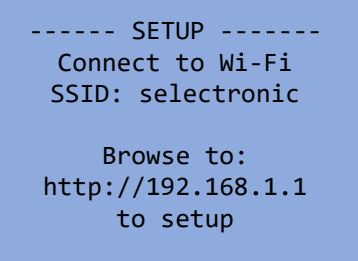

- 2. From your computer or mobile, connect to the Select.live using Wi-Fi SSID: "**selectronic"** with no password.
- 3. To setup the Select.live, open a web browser and enter [http://192.168.1.1.](http://192.168.1.1/) The web link will then direct you to the Select.live setup web interface.
- 4. Click on the "Setup Wizard" button to auto-detect the SP PRO. Select your preference of Wi-Fi or Ethernet connection.

If Wi-Fi is selected, then provide your Wi-Fi SSID and password to connect the Internet.

If Ethernet is selected, choose DHCP Enabled ON or OFF. For DHCP Enabled OFF, you must provide static IP, Netmask, Gateway and DNS address to connect to the Internet.

Note: If Ethernet is selected, connect a network cable from the Select.live to the modem or router after the Setup Wizard is completed.

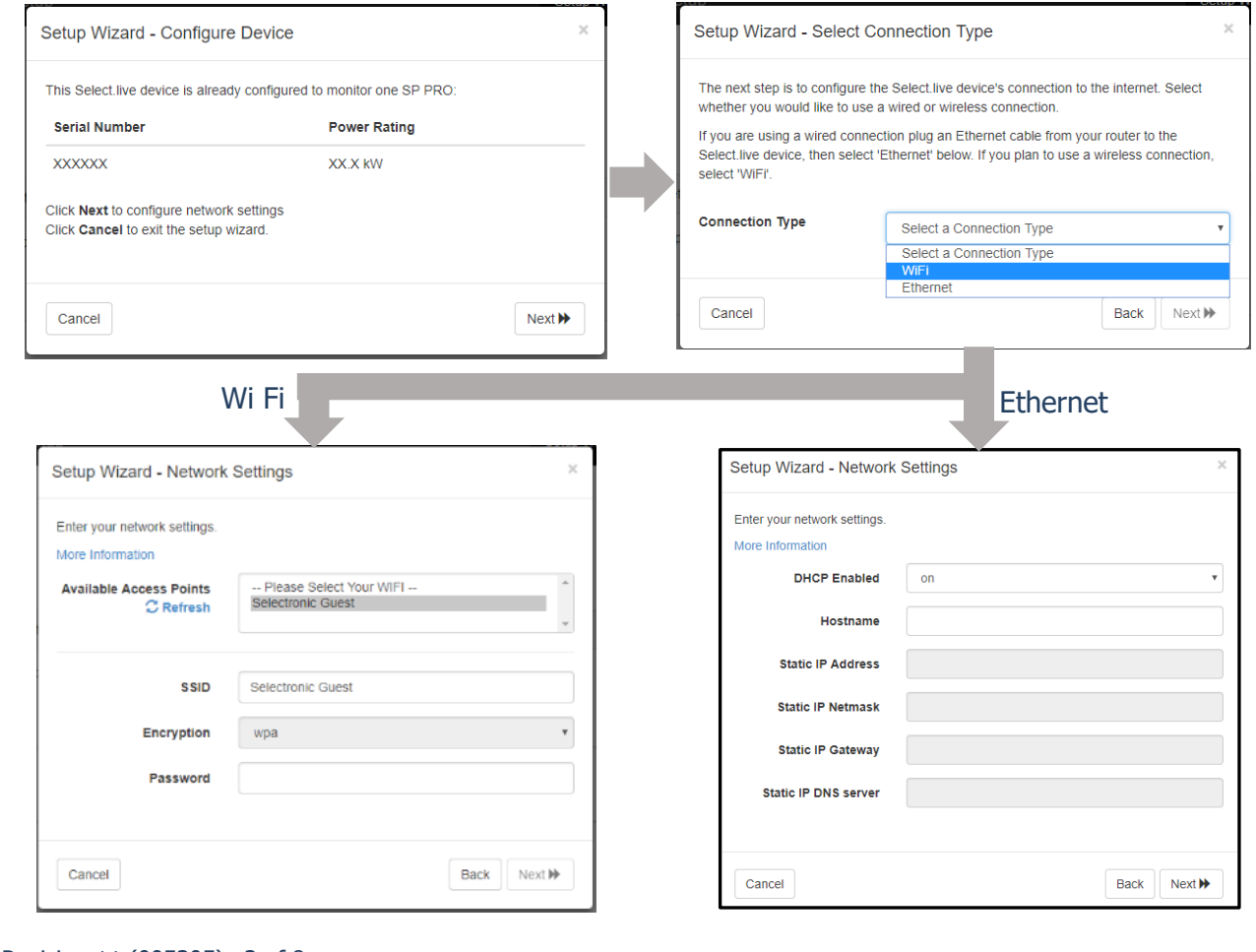

## *G selectronic*

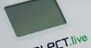

## **Quick Installation Guide**

- 5. Once the Select.live Setup Wizard is complete, wait approx. 30 seconds and then the following display will appear on the Select.live display screen. Your Select.live is now ready to register for the Select.live Portal using Device ID and Serial.
- 6. Note down the Device ID and Serial. This will be used for Select.live Portal registration.
- 7. Note: If Ethernet is selected, connect a network cable from the Select.live to the modem or router after the Setup Wizard is completed.

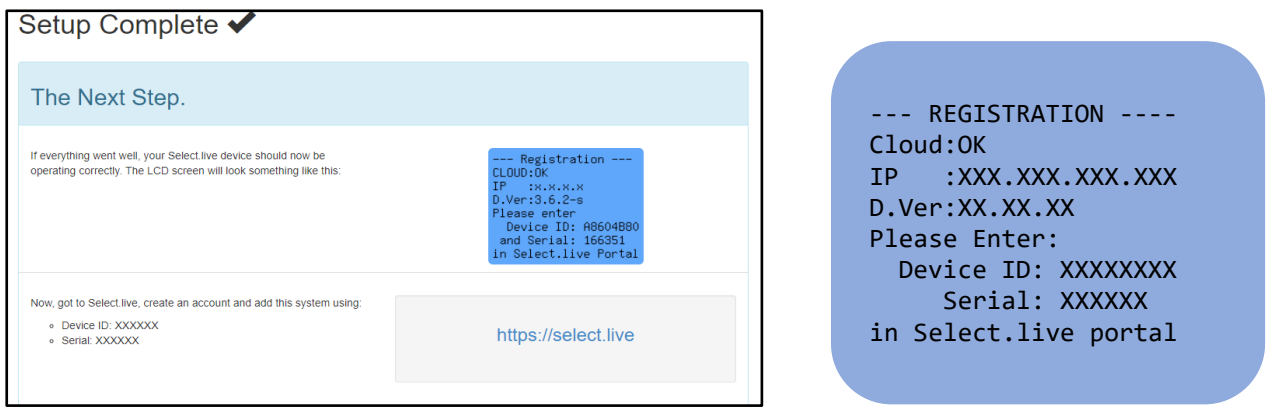

#### **Select.live Portal Registration**

1. Browse to the Select.live Portal ([http://select.live](http://select.live/)) and click on "Not registered yet?". Complete the form to register your account. A verification email will be sent to you. Follow the instructions to activate the account.

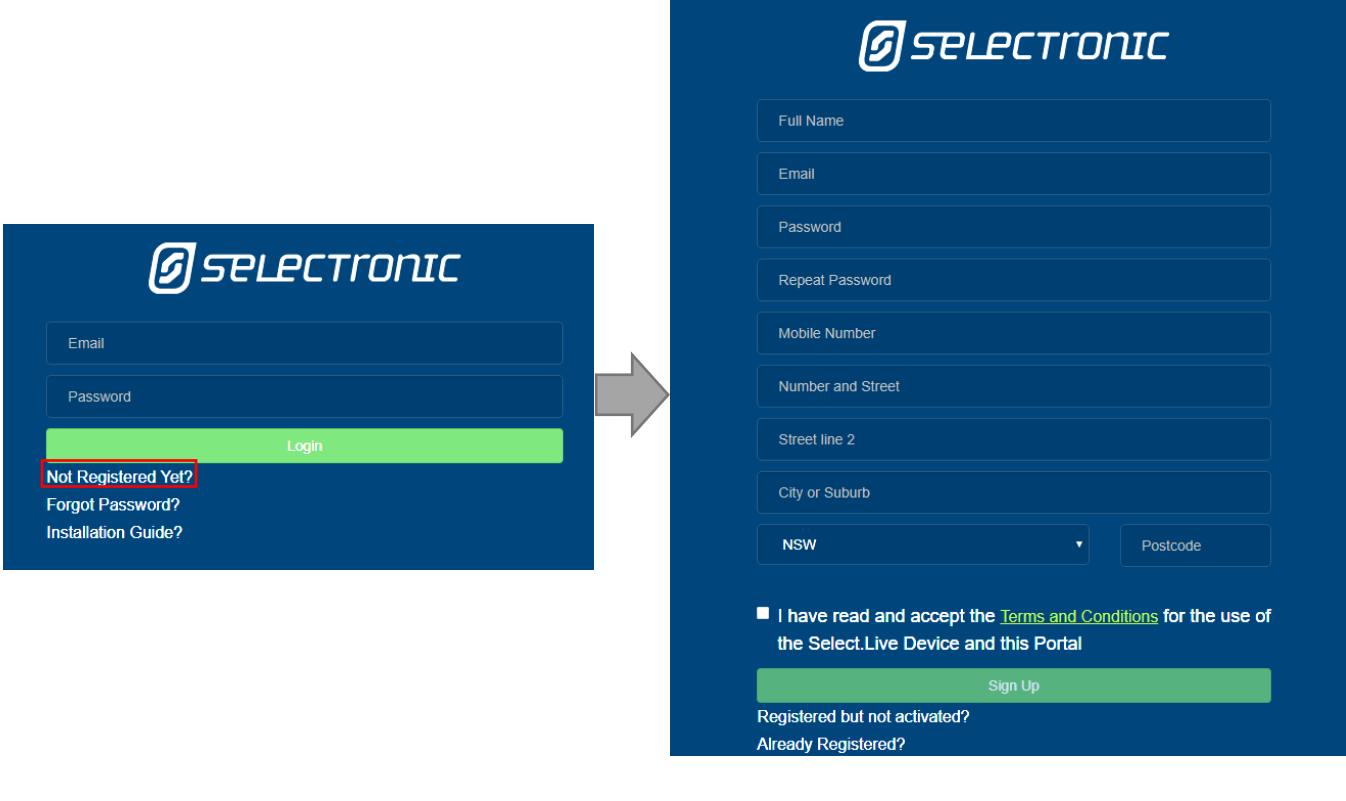

- 2. Log in to your account and register your Select.live by clicking "Add a system".
- 3. Enter the Device ID and Serial in the appropriate location as shown below.

## **g** selectronic

## **Quick Installation Guide**

4. Leave "Access required" as User.

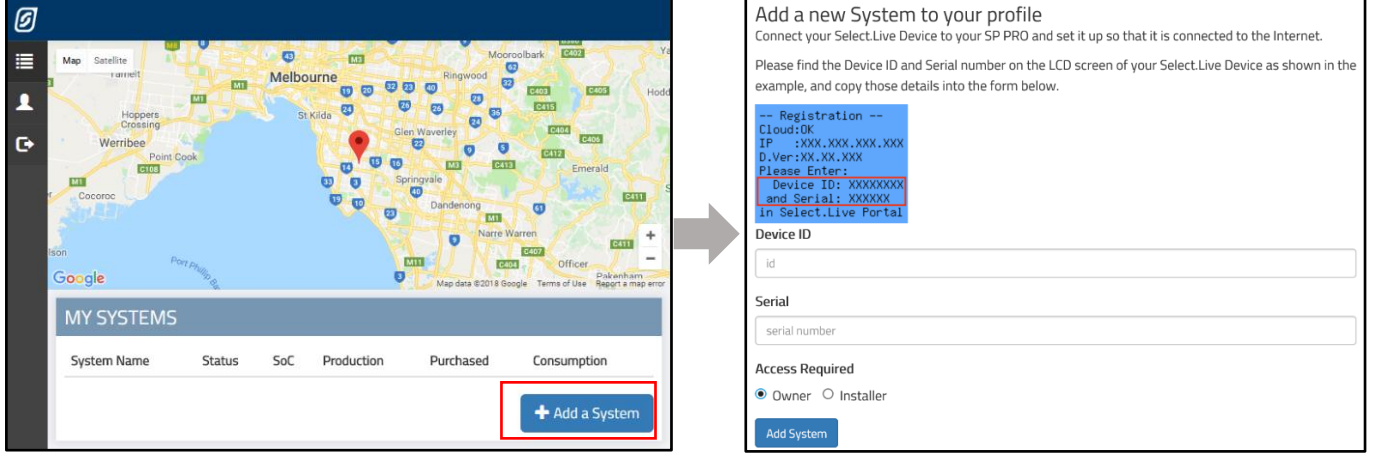

5. Congratulations, you have successfully completed the setup for Select.live. Now you will be able to see your SP PRO system in the Select.live Portal's Systems page.

#### **Granting Access to your installer**

If you wish to allow your installer to also have access to your system then you must grant your installer access. By default, your installer will not have access to your system.

- 1. Select the system that you wish to grant installer access.
- 2. Go to the "Settings" menu and under SYSTEM SETTINGS check the box "Allow installer access". Once the installer has added access to their login their name will appear beside this setting.
- 3. Give your installer the Device ID and Serial.

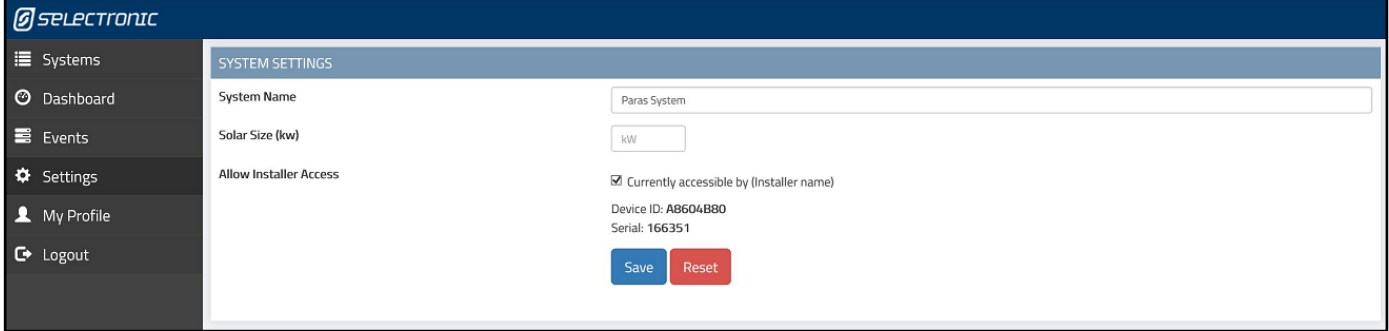

4. Your installer will "Add a System" under their profile and set "Access Required" to "Installer".

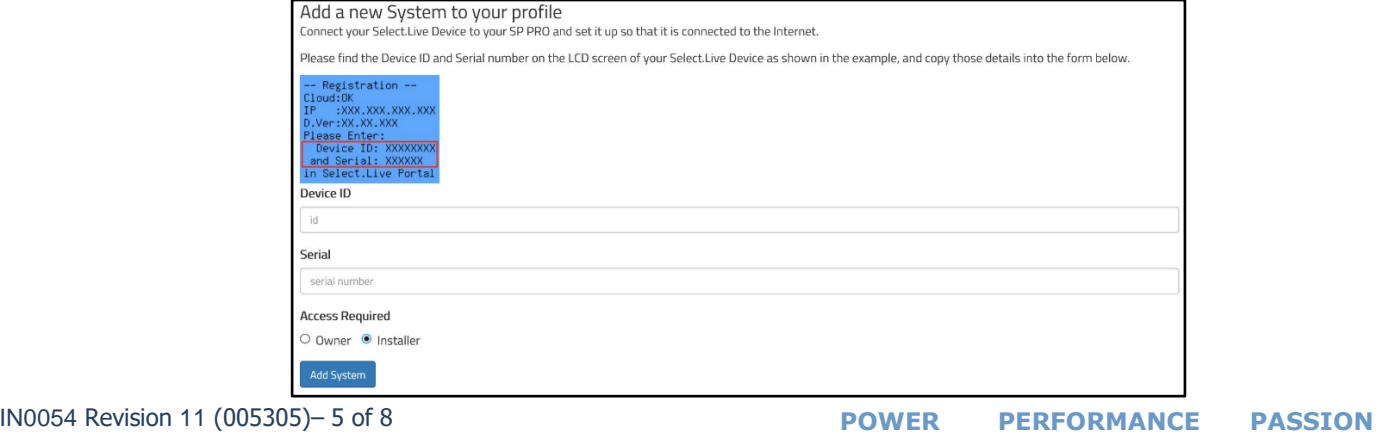

## **Quick Installation Guide**

# *Gselectronic*

**Ø SPLECT live** 

 $\sqrt{2}$ 

## **Specification**

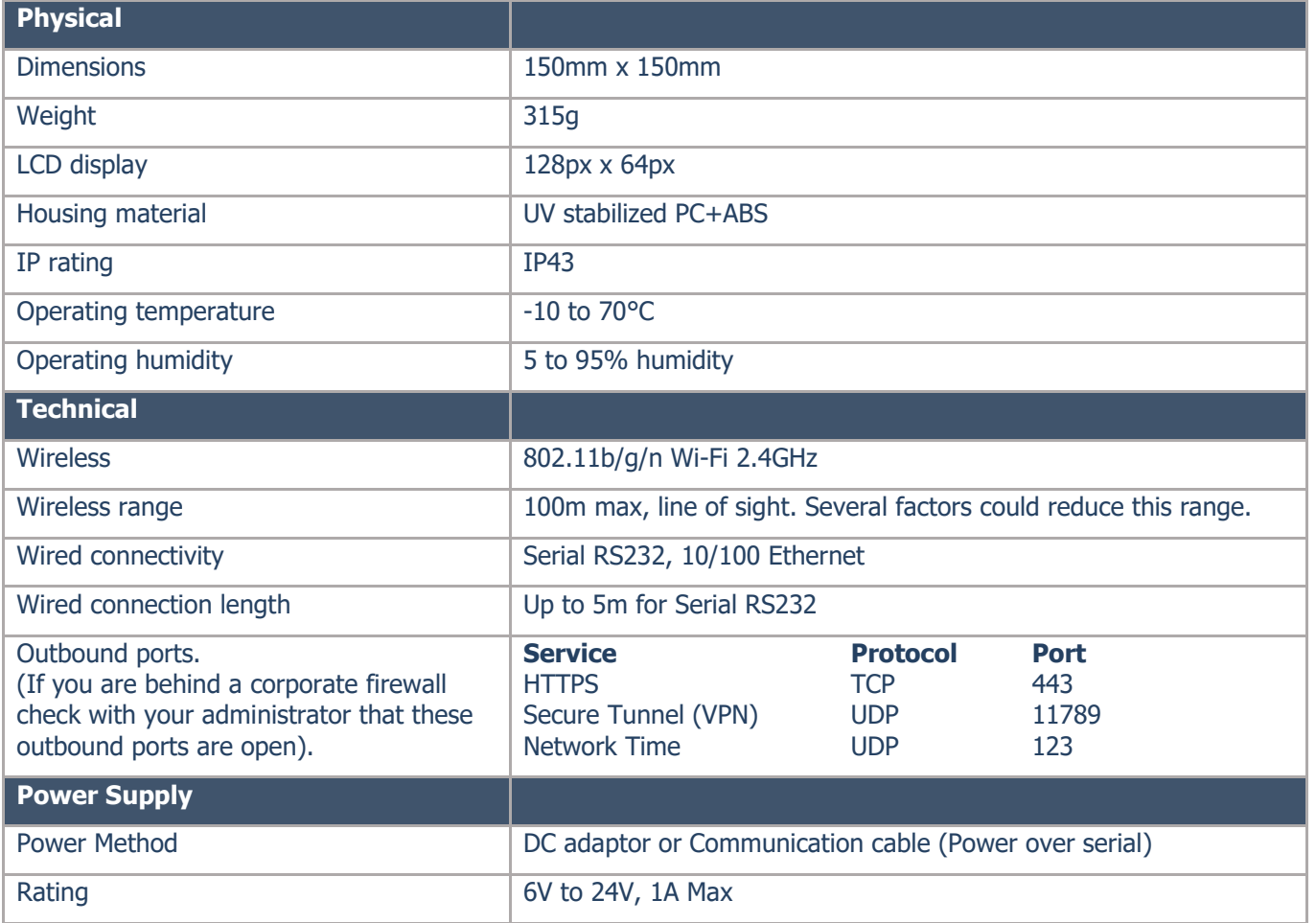

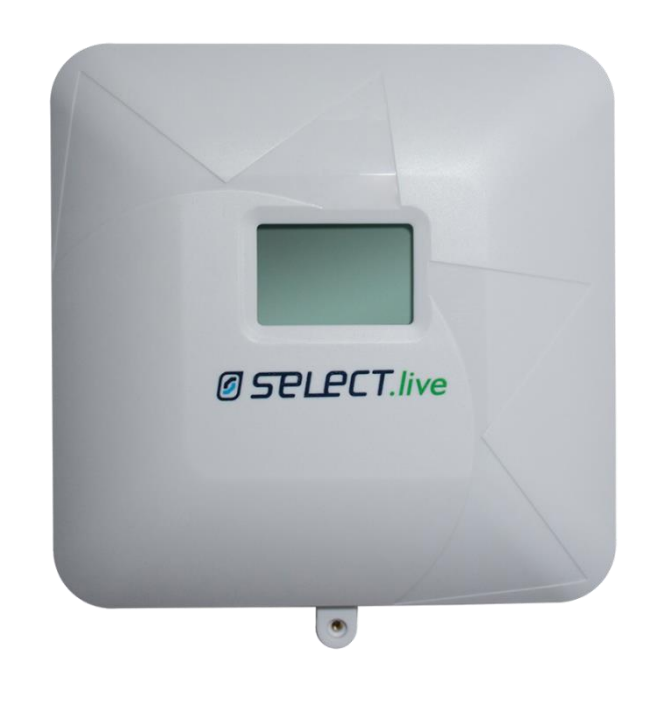

## **g** selectronic

## **Quick Installation Guide**

#### **Using Internal RJ45 Serial Port**

The Select.Live unit comes standard with the ability to connect to the external DB9 port. You may also use the internal port by making a cable with the following connections.

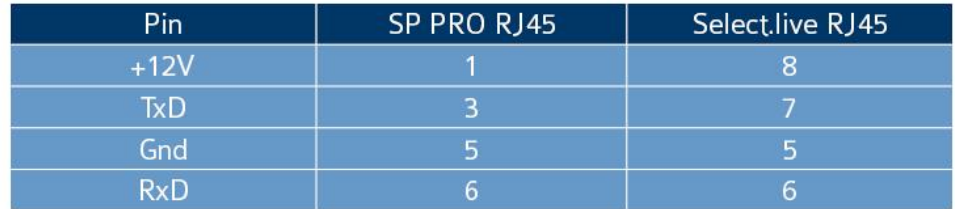

This cable can easily be made using a standard Type A "CAT5" patch lead. Cut one end from this lead. This end will connect to Select.Live. Connect the following four wires into RJ45 connector as shown:

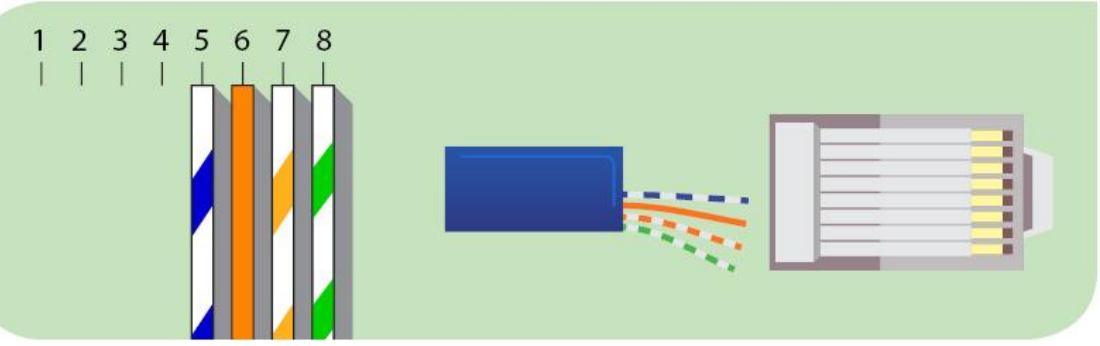

Select.live RJ45

Connect as shown below for the Green Communications Card. Connect and configure as shown for the Blue/Black Communication cards:

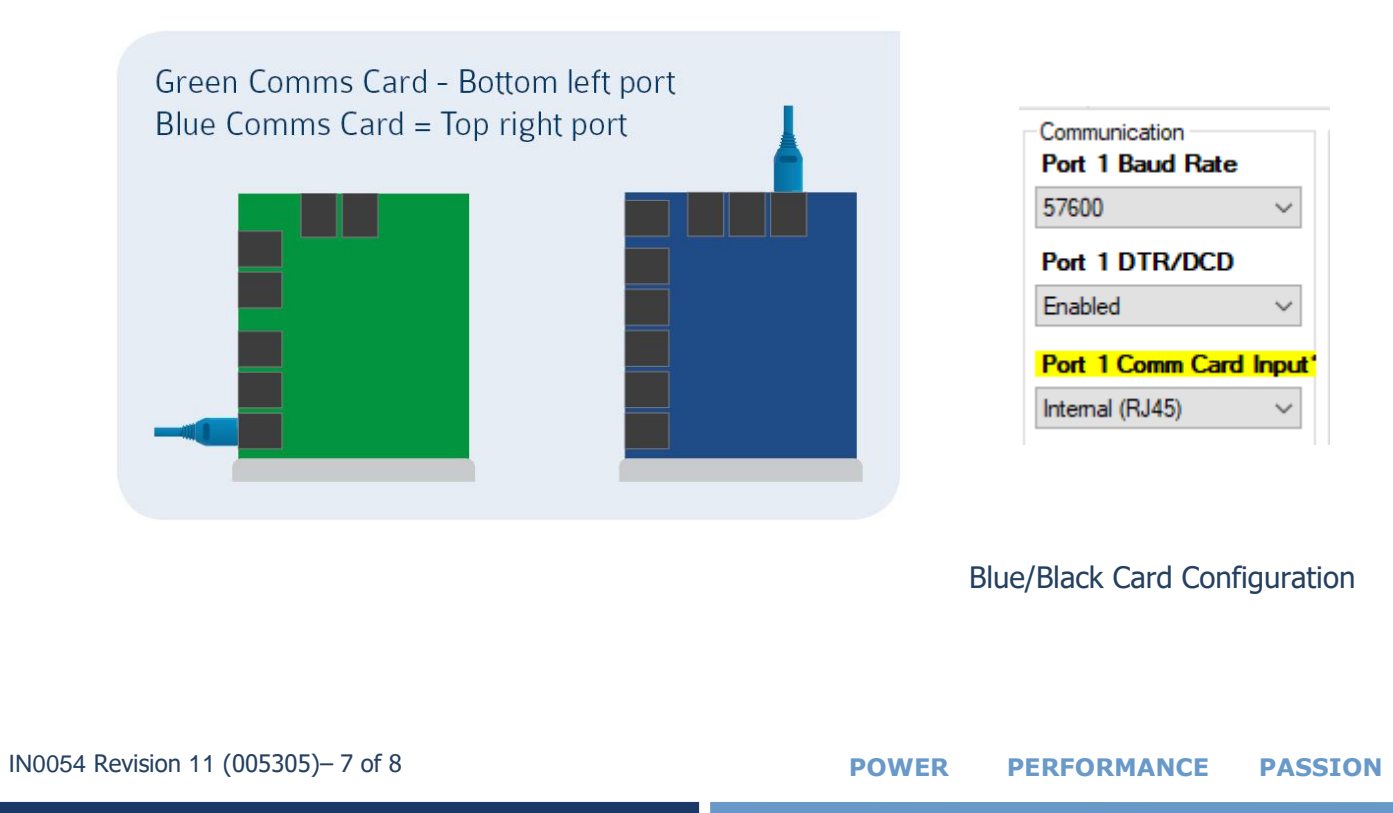

**G** selectronic

## **Quick Installation Guide**

### **Troubleshooting**

#### **Setup problem**

#### **1. I could not find the "selectronic" Wi-Fi SSID.**

Cause:

- Your Select.live is not powered ON
- Wi-Fi of your Select.live is connected to a network

Solution:

- Make sure your SP PRO is turned ON
- Check the power connection to the Select.live and check if any text is displayed on the screen to indicate the device is ON.
- Factory reset your Select.live to reset the Wi-Fi connection and use the Setup Wizard to connect to the Internet.

#### **2. How do I factory reset the Select.live?**

Press and hold the Select.live's Reset button for 10 seconds. The device will start up again after about a minute. You will need to remove the unit from the wall to access the Reset button.

#### **3. My Select.live could not auto-detect SP PRO.**

Cause:

- The connection between the SP PRO and the Select. live is not correct.
- Your SP PRO login password is different to the default password "Selectronic SP PRO" Solution:
	- Check your connection between SP PRO and Select.live as per the instructions.
	- Enter the SP PRO login password during the Setup Wizard and click AutoDetect to check.

#### **4. The Select.live portal could not connect to my Select.live.**

#### Cause:

- Your Select.live is not setup
- Your Select.live is not connected to any network. Select.live shows "Cloud:No LAN" and "IP: Unknown"
- Your Select.live is connected to a network but does not have an Internet connection. Select.live shows "Cloud:ERROR" and "IP:" as X.X.X.X format.

Solution:

- Run the Setup Wizard from the Select. live web interface
- Check your Select.live display screen. If "Cloud: OK" is displayed on the device's screen then the Internet is connected to the device. Otherwise run the Setup Wizard from Select.live web interface to re-establish the Internet connection.

#### **5. I could not find Device ID and Serial number.**

After completing the Setup Wizard, wait approx. 30 seconds. Device ID and Serial number will be shown on the Select.live display. Alternately, the Device ID and Serial number are also shown on the home page of Select.live web interface.